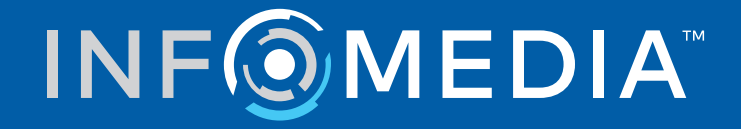

# SUPERSERVICE CONNECT

Guía de ajustes

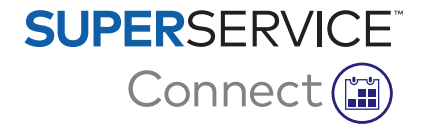

# **Contenido**

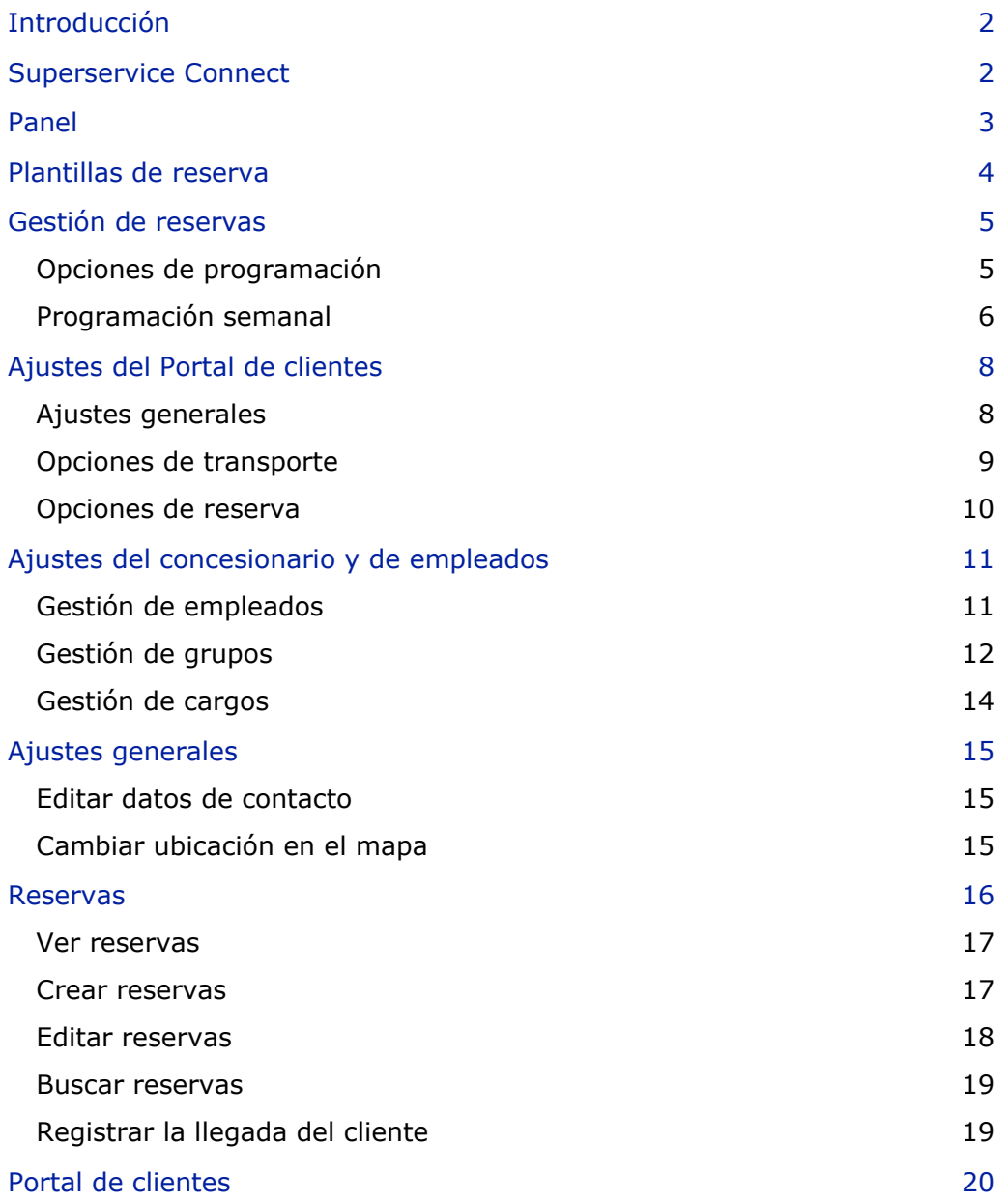

## <span id="page-2-0"></span>Introducción

Superservice Connect es un innovador sistema de reservas que se integra perfectamente en su página web. El sistema de reservas online Connect permite a los clientes realizar reservas de servicio y reparaciones para su vehículo en cualquier momento, lo cual se traduce en mayor comodidad para los clientes y mayor productividad para el concesionario.

Esta guía está dividida en los siguientes apartados:

- **Acceder a Superservice Connect**
- **Crear plantillas de reserva**
- **Configurar opciones de gestión de reservas**
- **Publicar el portal de clientes**
- **Configurar opciones de transporte**
- **Configurar opciones de reserva**
- **Configurar ajustes generales**
- **Ver y editar reservas**

## <span id="page-2-1"></span>Superservice Connect

Superservice Connect se puede configurar para utilizar los datos de Superservice Menus o de una fuente externa.

#### Datos de Superservice Menus

Para aquellos clientes de Superservice Connect que utilizan datos de servicio y reparaciones de Superservice Menus, los precios que aparecen en Superservice Connect y en el Portal de clientes corresponden a los ajustes de precios configurados en Superservice Menus.

Para garantizar que los precios de servicio se muestren a los clientes correctamente, debe configurar las tarifas de mano de obra, artículos y tasas impositivas en el menú Ajustes de Superservice Menus.

Para más información, consulte la Guía de ajustes de Superservice Menus.

#### Fuentes de datos externas

Para aquellos clientes de Superservice Connect que utilizan los datos de una fuente externa no es necesaria ninguna configuración de precios adicional.

Además, la aplicación Add-on Portal de Infomedia permite a concesionarios y distribuidores crear operaciones complementarias no incluidas en los datos de servicio y reparación.

Para más información, consulte la Guía de inicio – Add-on Portal.

## <span id="page-3-0"></span>Panel

El Panel ofrece una instantánea de sus reservas de servicio y de reparación de cualquier día.

Acceda fácilmente al Panel para ver, supervisar y gestionar todas sus reservas de servicio y reparación.

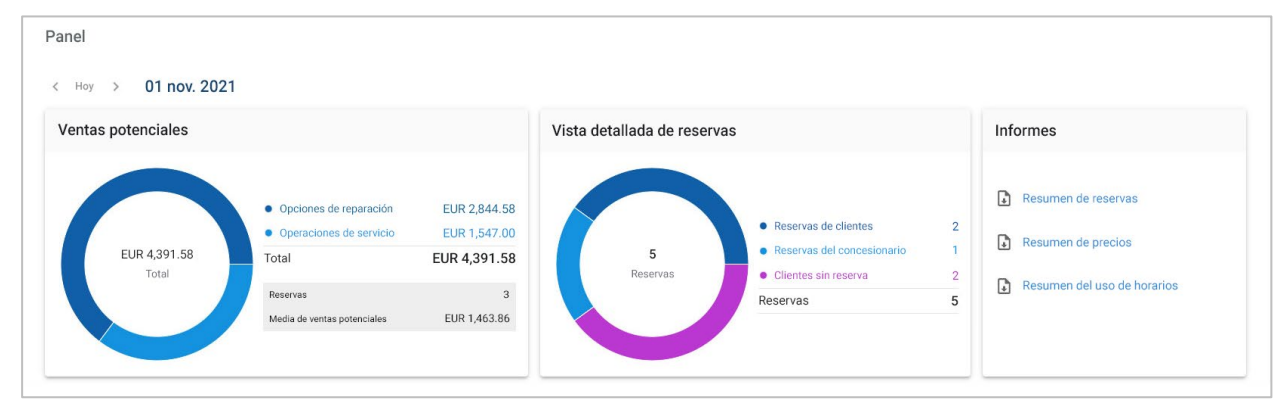

En el Panel encontrará la siguiente información:

- **Ventas potenciales**: acceda al valor total de las operaciones de reparación y servicio de las reservas.
- **Vista detallada de reservas**: acceda al número y al tipo de reservas.
- **Informes**: descargue y comparta informes de las reservas, precios y del uso de horarios.
- **Resumen de reservas**: vea las reservas del día por intervalo horario. Filtre por tipo de reserva, de dato o de gráfico. Mueva el cursor del ratón sobre los intervalos horarios de las reservas para ver más información.
- **Estado de las reservas**: vea las reservas que están en curso, reservadas, canceladas o perdidas. También puede ver si las reservas han sido realizadas por el cliente o por el concesionario.
- **Uso de horarios**: compruebe los intervalos horarios ocupados y los que están libres. También puede ver el desglose de los intervalos horarios perdidos, cancelados o vacíos.
- **Ventas potenciales**: acceda al valor de los recambios, artículos y mano de obra de las operaciones de reparación y servicio. También puede filtrar los resultados por reservas completadas.
- Utilice las flechas **< Hoy >** para ir a los días anteriores o posteriores a la fecha de hoy o haga clic en la fecha para acceder al calendario.

## <span id="page-4-0"></span>Plantillas de reserva

Connect le permite configurar y controlar todas las reservas disponibles en su concesionario. Puede utilizar la plantilla de reserva predeterminada o crear sus propias plantillas. Por ejemplo, puede crear una plantilla «solo por la mañana» para los sábados.

#### Vaya a: **Agenda → Ajustes → Plantillas**

Para crear una nueva plantilla:

- 1 Haga clic en **+ Agregar**.
- 2 Introduzca el nombre de la plantilla.
- 3 Seleccione el número de reservas que se pueden hacer por intervalo horario.
- 4 Seleccione el número de clientes sin reserva que se pueden atender por intervalo horario.
- 5 Seleccione la duración del intervalo horario de la lista desplegable.
- 6 Configure el horario de trabajo del día. Por ejemplo, de 9:00 a 12:00.
- 7 Haga clic en el icono  $\vert t \vert$  para ampliar el horario de trabajo del día. Por ejemplo, de 13:00 a 17:00.
- 8 En caso necesario, haga clic en el icono  $|+|$  para ampliar el horario de trabajo.
- 9 Haga clic en **Guardar**.

La nueva plantilla aparecerá en la pantalla Plantillas.

10 Cree plantillas adicionales según sea necesario.

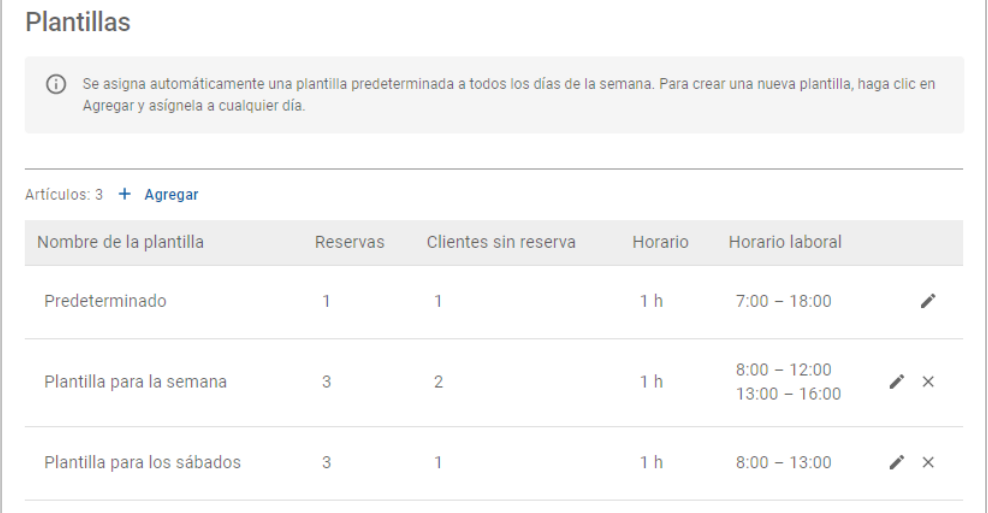

Haga clic en los iconos  $\mathbb{Z} \times \mathbb{Z}$  para editar o eliminar una plantilla.

## <span id="page-5-0"></span>Gestión de reservas

Una vez ha creado sus plantillas, puede asignar una plantilla a cada día de la semana. Las horas establecidas en las plantillas proporcionan los horarios disponibles en los que los clientes pueden hacer sus reservas.

En el apartado Gestión de reservas, puede establecer festivos y otros días especiales en los que no se admiten reservas.

Vaya a: **Agenda → Ajustes → Reservas**

### <span id="page-5-1"></span>Opciones de programación

Las opciones de programación le permiten establecer el límite de horas de antelación para reservas y cancelaciones.

- **Límite de horas de antelación para realizar reservas**: el número mínimo de horas previas al inicio de una reserva para que los clientes puedan hacer la reserva.
- **Límite de horas de antelación para cancelar reservas**: el número mínimo de horas previas al inicio de una reserva para que los clientes puedan cancelar la reserva.
- $\triangleright$  Haga clic en las flechas  $\triangleright$  para establecer el límite de horas de antelación para reservas y cancelaciones.

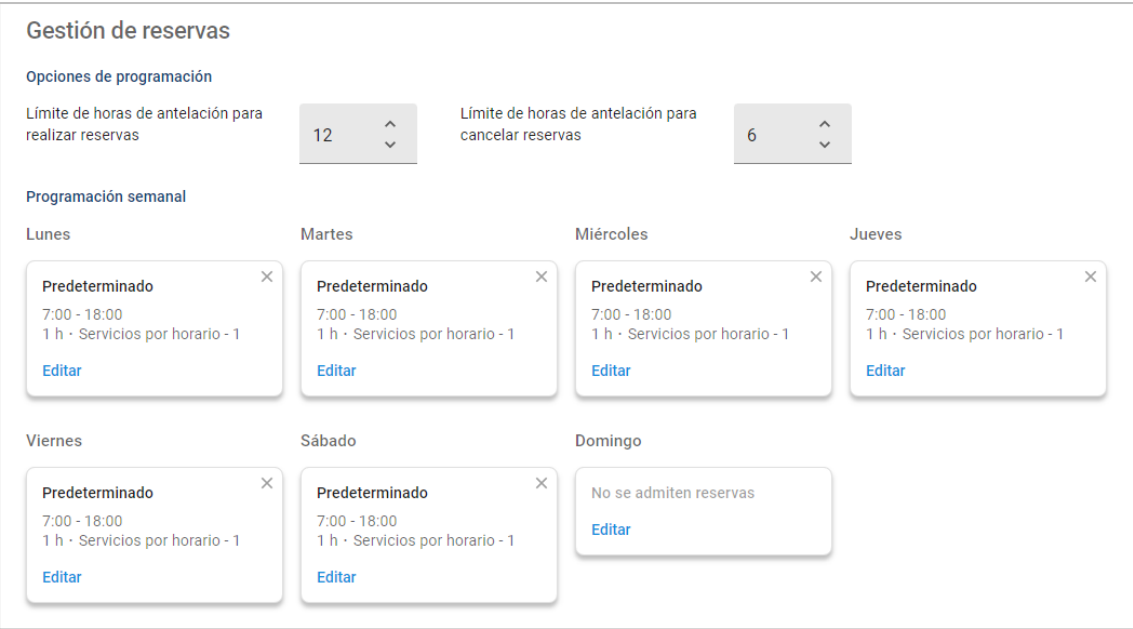

## <span id="page-6-0"></span>Programación semanal

En la pantalla Programación semanal puede utilizar la plantilla predeterminada que viene asignada automáticamente o puede asignar una plantilla personalizada a cada día de la semana.

Para asignar una plantilla:

- 1 Haga clic en **Editar** en el día que corresponda.
- 2 Seleccione la plantilla que desea asignar.
- 3 Haga clic en **Guardar**.
- 4 Siga asignando una plantilla a cada día de la semana.

Seleccione la opción **No se admiten reservas** para los días en los que el concesionario no acepta reservas.

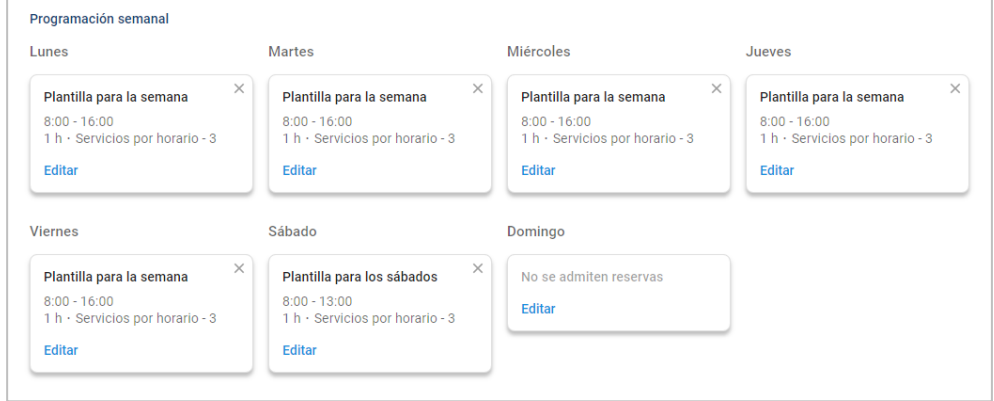

Haga clic en **Editar** para asignar una plantilla diferente a un día concreto.

### Festivos y otros días especiales

Asigne una plantilla específica para los festivos y aquellos días especiales en los que el concesionario no admite reservas online.

Para asignar una plantilla a un festivo o día especial:

- 1 En el apartado Festivos y otros días especiales, haga clic en **+ Agregar**.
- 2 Haga doble clic en el icono del calendario  $\Box$  y seleccione la fecha correspondiente.
- 3 En caso necesario, haga clic en el icono  $+$  para agregar otra fecha.
- 4 Seleccione la plantilla **No se admiten reservas**.

En caso necesario, puede seleccionar otras plantillas.

5 Haga clic en **Agregar**.

Se mostrarán las fechas seleccionadas.

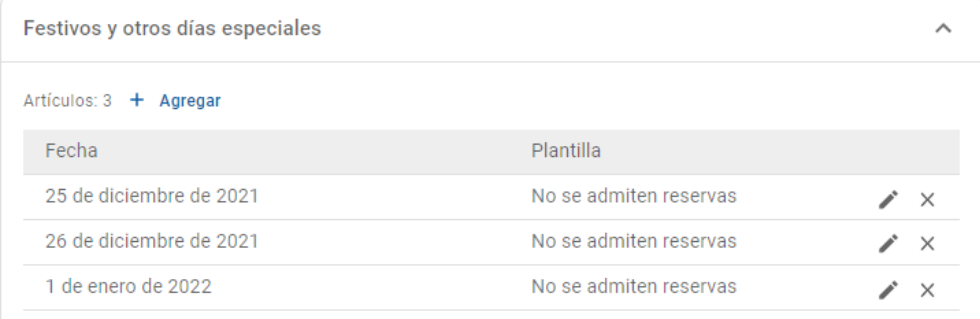

Haga clic en los iconos  $\mathbb{Z} \times \mathbb{Z}$  para editar o eliminar una fecha.

## <span id="page-8-0"></span>Ajustes del Portal de clientes

Las opciones que aparecen en el Portal de clientes le permiten configurar ajustes generales, opciones de transporte y opciones de reserva.

Vaya a: **Agenda → Portal de clientes → Ajustes generales**

### <span id="page-8-1"></span>Ajustes generales

En la pantalla Ajustes generales puede publicar el Portal de clientes para permitir que los clientes hagan sus propias reservas en su concesionario.

Para configurar los ajustes generales:

1 Haga clic en **Publicar** para publicar el Portal de clientes.

Una vez que el Portal de clientes ha sido publicado, el botón «Publicar» desaparecerá.

- 2 Haga clic en **+ Términos y condiciones** para agregar los términos y condiciones para los clientes.
- 3 Agregue los términos y condiciones y haga clic en **Agregar**.

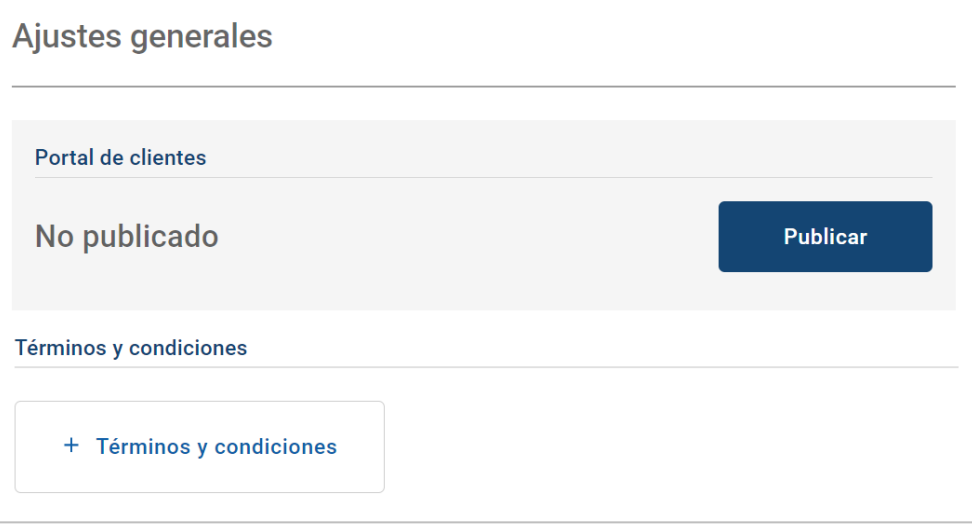

### <span id="page-9-0"></span>Opciones de transporte

La pantalla Opciones de transporte le permite configurar opciones de transporte para sus clientes.

#### Vaya a: **Agenda → Portal de clientes → Opciones de transporte**

Para crear una opción de transporte:

- 1 Haga clic en **+ Agregar**.
- 2 Introduzca un nombre para la opción de transporte.

En caso necesario, introduzca un ID que coincida con la opción de transporte utilizada en su DMS.

- 3 Configure las opciones de transporte:
	- **Disponibilidad limitada**: le permite establecer la disponibilidad diaria de una opción de transporte en caso necesario.
	- **Coste adicional**: le permite informar al cliente en caso de que se aplique un coste extra para una opción de transporte específica.
	- **Términos y condiciones**: le permite agregar términos y condiciones para una opción de transporte específica.
	- **Opciones adicionales**: le permite agregar opciones de transporte adicionales.
- 4 Haga clic en **Agregar**.

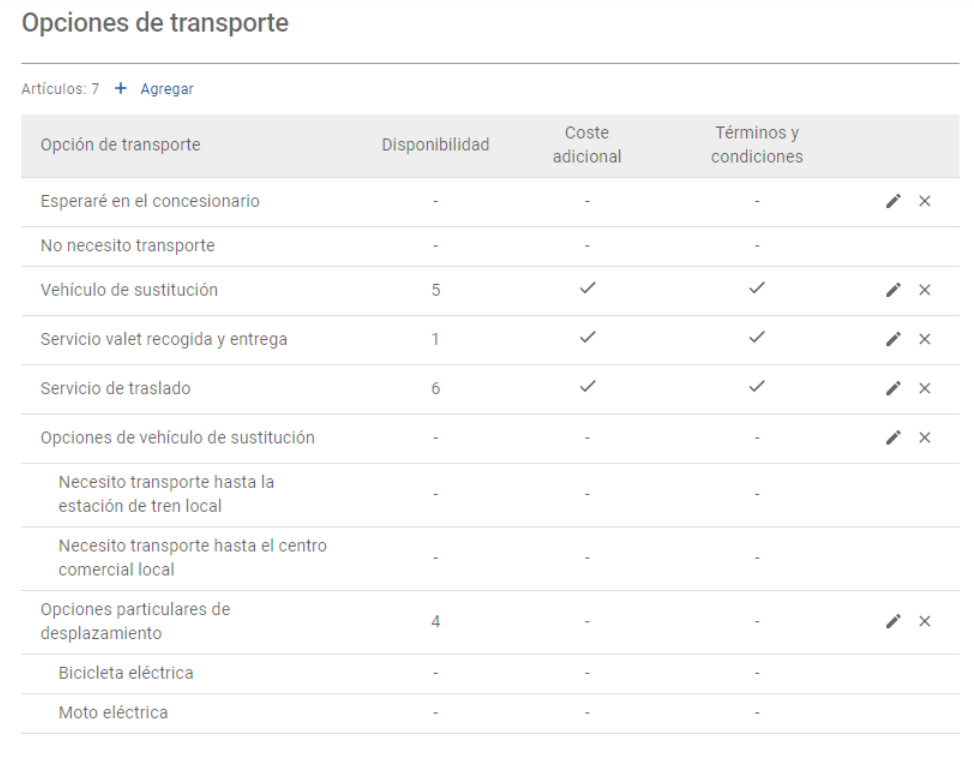

Haga clic en los iconos  $\nearrow \times$  para editar o eliminar una opción de transporte.

## <span id="page-10-0"></span>Opciones de reserva

Connect ofrece la posibilidad de configurar opciones de reserva tales como la selección del asesor de servicios, la visualización de precios y la selección de operaciones de reparación. Estas opciones se mostrarán al cliente para que pueda escogerlas al hacer una reserva.

#### Vaya a: **Agenda → Portal de clientes → Opciones de reserva**

Configure las siguientes opciones de reserva:

- **Paquetes de servicio**: esta opción garantiza que el cliente seleccione un paquete de servicio al hacer una reserva. Puede elegir mostrar el precio de los paquetes de servicio.
- **Reparaciones**: permite a los clientes seleccionar las operaciones de reparación cuando están haciendo la reserva. Puede elegir mostrar el precio de las reparaciones.
- **Asesores de servicios**: permite al cliente seleccionar un asesor de servicios al hacer una reserva. Puede optar por hacer esta selección obligatoria.
- **Reservas**: permite a los clientes ver y editar sus reservas (en caso necesario).
- **Hora de la reserva**: le permite personalizar el mensaje que aparece en la página de confirmación de la reserva. Informe a los clientes de que se espera que lleguen a la hora de inicio o en cualquier momento durante el intervalo de tiempo de la reserva.
- **Notificaciones**: le permite configurar las opciones para las notificaciones que se van a enviar a los clientes (si cuenta con esta opción).

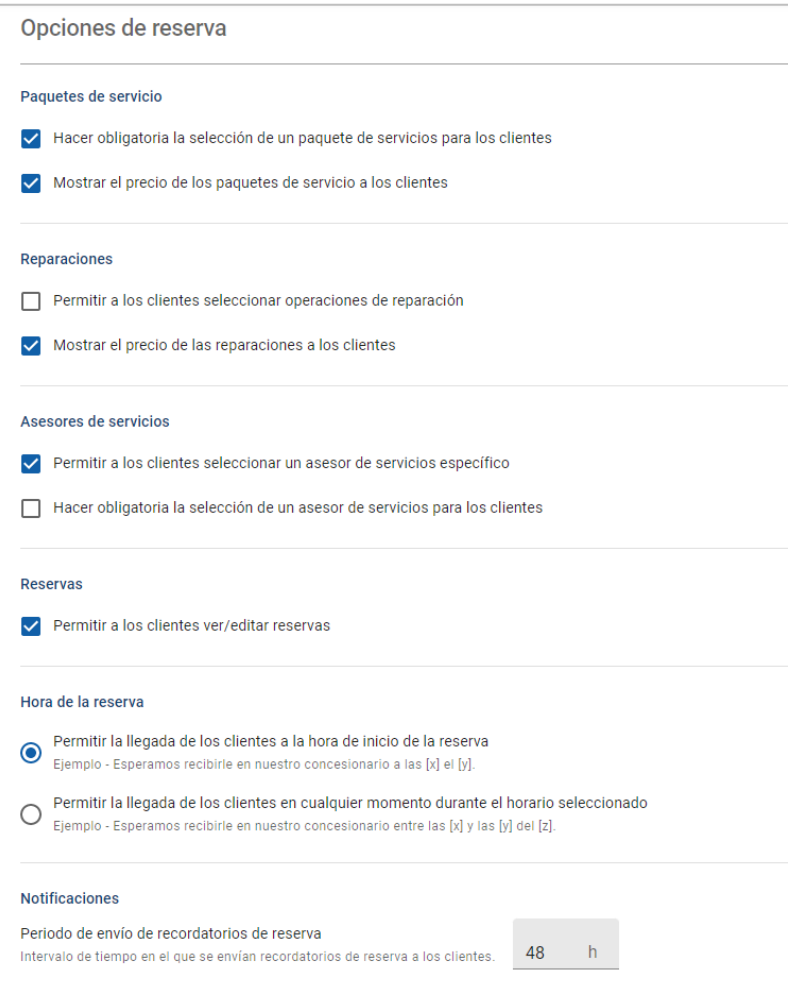

## <span id="page-11-0"></span>Ajustes del concesionario y de empleados

Las pantallas relativas a los ajustes del concesionario muestran los empleados que tienen acceso al sistema y le permite asignar usuarios del sistema a grupos.

Vaya a: **Ajustes del concesionario → Gestión de empleados → Empleados**

## <span id="page-11-1"></span>Gestión de empleados

En la pantalla Gestión de empleados puede ver los empleados que tienen acceso a la aplicación Superservice Connect.

Podrá ver detalles tales como el tipo de usuario, la dirección de correo electrónico y su cargo en el concesionario (en su caso).

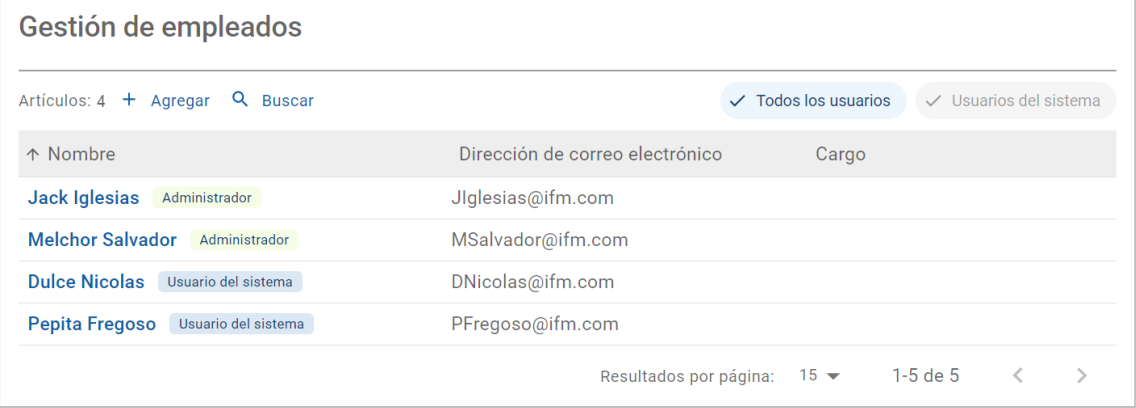

## <span id="page-12-0"></span>Gestión de grupos

En la pantalla Gestión de grupos los administradores del sistema pueden agregar usuarios del sistema al grupo correspondiente. Encontrará cinco grupos de empleados creados por defecto.

Los permisos de cada grupo vienen preestablecidos y no pueden modificarse. La lista de permisos de cada grupo aparece en el apartado Permisos del usuario. Si desea personalizar los permisos de un usuario o de un grupo, puede crear un subgrupo.

#### Vaya a: **Ajustes del concesionario → Gestión de empleados → Grupos**

Para agregar un usuario a un grupo predeterminado:

- 1 Seleccione el grupo al que quiere agregar el usuario.
- 2 Haga clic en el panel **Usuarios**.

Usuarios

3 Haga clic en **+ Agregar**.

Aparecerá el panel para agregar usuarios.

- 4 Haga clic en el campo **Buscar** para buscar el usuario o seleccione el usuario de la lista.
- 5 Haga clic en **Cerrar**.

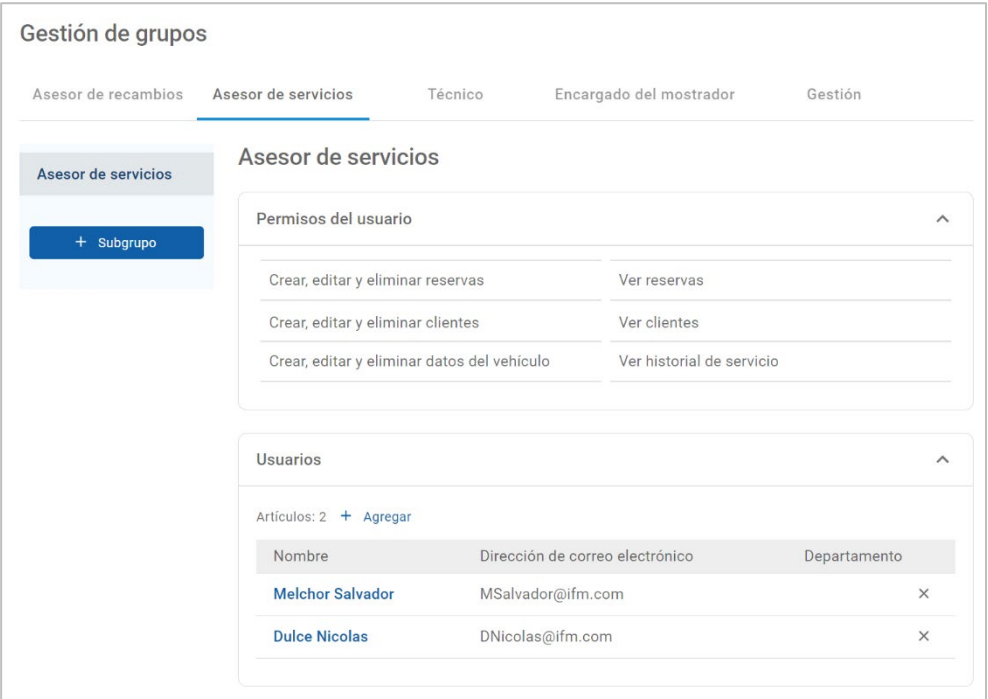

- Solo es posible agregar usuarios del sistema a un grupo o subgrupo.
- Los usuarios del sistema asignados al grupo Asesor de servicios aparecerán en el Portal de clientes y podrán ser seleccionados por el cliente (si esta opción está disponible).
- Para eliminar un usuario de un grupo, haga clic en el icono  $\times$  que aparece al lado de los datos del usuario.

#### Para crear un subgrupo:

- 1 Seleccione el grupo en el que quiere crear el subgrupo.
- 2 Haga clic en **+ Subgrupo**.

Aparecerá el panel Datos del subgrupo.

- 3 Introduzca el nombre del subgrupo.
- 4 Seleccione los permisos que quiere incluir para el subgrupo.
- 5 Haga clic en **Agregar**.
- 6 Localice los usuarios del sistema correspondientes y agréguelos al subgrupo.
- 7 Haga clic en **Cerrar**.

El subgrupo aparecerá dentro del grupo principal en el que se ha creado.

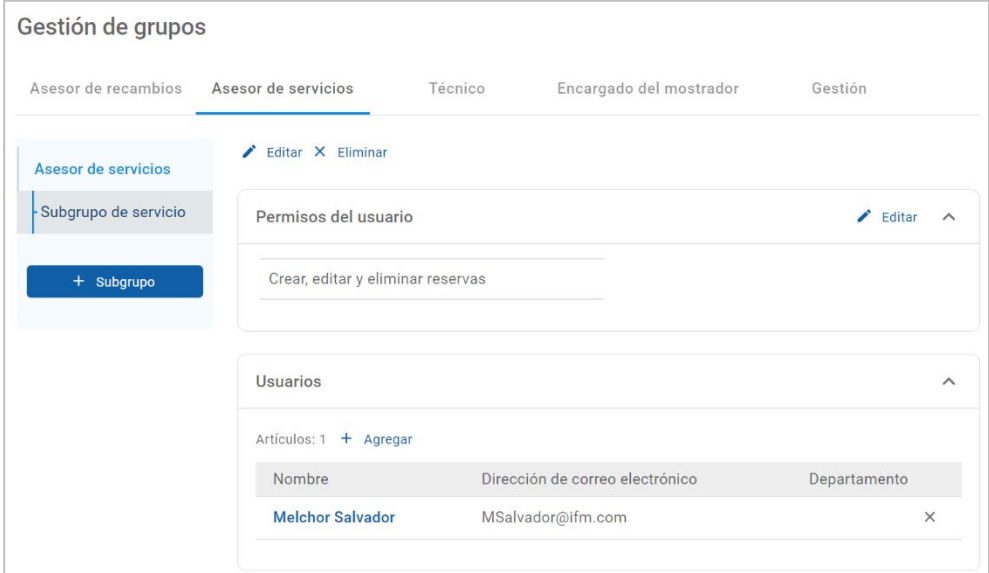

- Solo los administradores del sistema cuentan con el permiso necesario para crear subgrupos.
- Solo es posible agregar usuarios del sistema a un grupo o subgrupo.
- Haga clic en el icono **Editar** para modificar los datos del subgrupo.
- Haga clic en el icono **+ Agregar** para agregar usuarios del sistema al subgrupo.

## <span id="page-14-0"></span>Gestión de cargos

La pantalla Gestión de cargos le permite crear cargos específicos según las necesidades de su concesionario.

Vaya a: **Ajustes del concesionario → Gestión de empleados → Cargos**

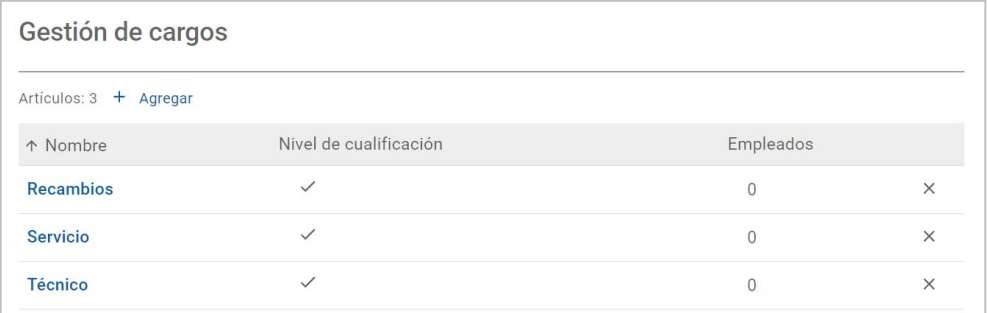

- La pantalla Gestión de cargos tiene una funcionalidad limitada en la versión inicial de Superservice Connect.
- La creación y asignación de cargos no son acciones esenciales en la configuración de la versión inicial de Superservice Connect.

## <span id="page-15-0"></span>Ajustes generales

La pantalla Ajustes generales le permite ver y modificar información del concesionario y actualizar su ubicación en el mapa de Google que se muestra a los clientes.

Vaya a: **Ajustes del concesionario → Ajustes → Ajustes generales** 

### <span id="page-15-1"></span>Editar datos de contacto

Los datos del concesionario se pueden modificar en la pantalla **Ajustes generales**. Las direcciones de correo electrónico introducidas en este apartado se utilizarán para notificar a los concesionarios sobre reservas de clientes nuevas o actualizadas.

Para modificar o agregar una dirección de correo electrónico:

- 1 Haga clic en **Editar**.
- 2 Asegúrese de que el **Huso horario** y el **Idioma** de las listas desplegables se correspondan con su configuración local.

El idioma seleccionado garantiza que los correos electrónicos enviados a los concesionarios estén en el idioma local.

- 3 Compruebe que los datos de contacto del concesionario son correctos.
- 4 Haga clic en el icono  $\pm$  que aparece al lado de **Correo electrónico de contacto** para agregar una dirección de correo electrónico.
	- En caso necesario, haga clic de nuevo en el icono  $|+\rangle$  para agregar otra dirección de correo electrónico.
	- En caso necesario, haga clic en el icono  $x$  para eliminar una dirección de correo electrónico.
- 5 Haga clic en **Guardar**.

### <span id="page-15-2"></span>Cambiar ubicación en el mapa

Para modificar la ubicación en el mapa:

- 1 Haga clic en **Cambiar ubicación**.
- 2 Introduzca la dirección en el cuadro de búsqueda **Dirección**.

O arrastre la chincheta hasta la ubicación correspondiente en el mapa.

- 3 En caso necesario, arrastre el mapa para ajustar la ubicación.
- 4 Haga clic en **Guardar**.
- Para actualizar los datos de contacto que aparecen en el Portal de clientes haga clic en **Editar**, realice los cambios pertinentes y haga clic en **Guardar**.

## <span id="page-16-0"></span>Reservas

La pantalla Reservas le permite ver todas las reservas de los clientes por día, semana o mes. Puede crear reservas para sus clientes y editar detalles de las reservas.

Vaya a: **Agenda → Reservas**

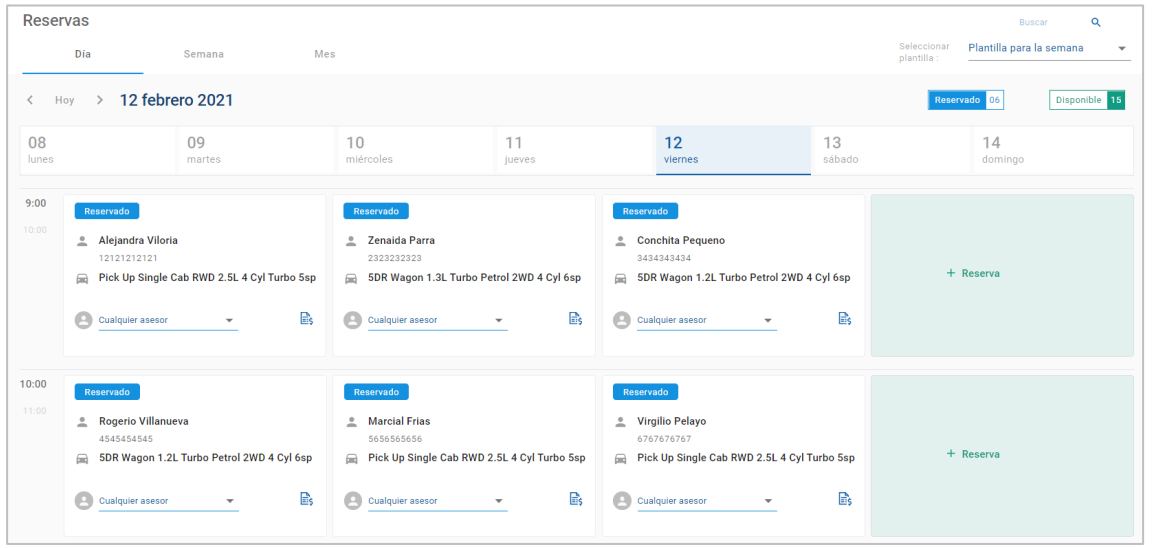

Los tipos de reserva aparecen especificados de las siguientes maneras:

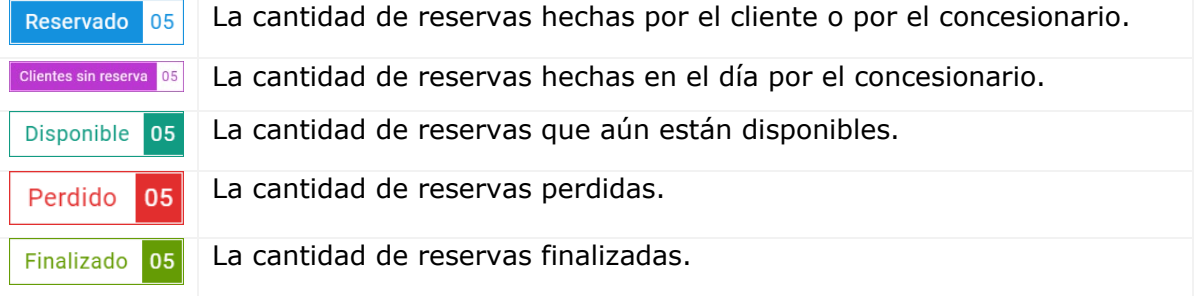

▶ Haga clic en el icono Superservice Menus **e** que aparece en el recuadro de la reserva para ver información detallada de las operaciones de servicio y reparación (si cuenta con esta opción).

#### <span id="page-17-0"></span>Ver reservas

#### Para ver las reservas del día:

- 1 Haga clic en la pestaña **Día** que se encuentra justo encima del calendario.
- 2 Vea las reservas para todo el día.
- 3 Utilice la flecha de la lista desplegable  $\sim$  que se encuentra en el recuadro de la reserva para asignar el asesor de servicios o seleccionar uno diferente.
- 4 Utilice las flechas **< Hoy >** para ir a los días anteriores o posteriores a la fecha de hoy.
- 5 Haga clic en el recuadro de la reserva para ver o editar los detalles de la misma.
- 6 Haga clic en el icono  $\overline{X}$  para cerrar el panel de la reserva.
- Seleccione las pestañas **Semana** o **Mes** para que el calendario aparezca en vista semanal o mensual.

### <span id="page-17-1"></span>Crear reservas

#### Para crear una reserva:

1 Haga clic en **Crear Reserva**.

También puede hacer clic en **+ Reserva** en cualquiera de los recuadros de reserva disponibles.

2 Identifique el vehículo introduciendo el VIN y haga clic en **Buscar**.

O seleccione el vehículo en las listas desplegables disponibles.

- 3 Introduzca número de matrícula y kilometraje.
- 4 Agregue el servicio y las reparaciones correspondientes:
	- **Haga clic en el icono Servicio**  $\oplus$  o **Reparaciones**  $\oplus$ .
	- Seleccione el servicio o las reparaciones de las opciones disponibles.
	- Haga clic en el icono *i* para ver más datos sobre la operación.
- 5 Haga clic en **Guardar**.
- 6 Seleccione un asesor de servicios en la lista desplegable.
- 7 Haga clic en el icono para seleccionar una opción de transporte y, a continuación, haga clic en **Guardar**.
- 8 Complete los datos del cliente, incluyendo una dirección de correo electrónico correcta.
- 9 Seleccione una fecha y una hora para la entrega y la recogida del vehículo.
- 10 Haga clic en **Guardar**.

La reserva aparecerá en el calendario en la fecha seleccionada.

### <span id="page-18-0"></span>Editar reservas

Para editar una reserva:

- 1 Haga clic en la reserva que desee editar.
- 2 Actualice el número de matrícula o el kilometraje.
- 3 Haga clic en el icono para actualizar el servicio o las reparaciones seleccionados. Haga clic en **Guardar**.
- 4 Haga clic en el icono  $\overline{X}$  para eliminar una reparación seleccionada.
- 5 Si no se necesita ninguna operación de servicio específica, seleccione la casilla **Sin servicio programado**.
- 6 Haga clic en el icono para actualizar la opción de transporte. Haga clic en **Guardar**.
- 7 Actualice la fecha y la hora para la entrega y la recogida del vehículo.
- 8 Haga clic en **Guardar**.
- Si actualiza el **VIN**, el **Año**, el **Modelo**, la **Serie** o la **Carrocería y el motor**, deberá volver a seleccionar el servicio o reparación correspondientes.
- La dirección de correo electrónico introducida al crear la reserva no puede modificarse.
- Para cancelar la reserva, abra la reserva y haga clic en **Cancelar reserva**.

#### <span id="page-19-0"></span>Buscar reservas

#### Para buscar una reserva:

1 Introduzca sus criterios de búsqueda en el campo **Buscar** que aparece en la pantalla **Reservas**.

Puede realizar la búsqueda por número de reserva, nombre del cliente, asesor de servicios o VIN.

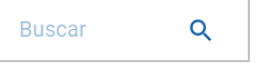

2 Haga clic en el icono  $Q$ 

Se mostrarán los resultados de búsqueda y el estado de la reserva.

▶ No es posible seleccionar los resultados de búsqueda en la vista Resultados de búsqueda.

### <span id="page-19-1"></span>Registrar la llegada del cliente

Para indicar que un cliente ha llegado:

- 1 Localice la reserva correspondiente en la pantalla **Reservas**.
- 2 Haga clic en el icono  $\overline{O}$ .

Se actualizará el recuadro correspondiente a la reserva.

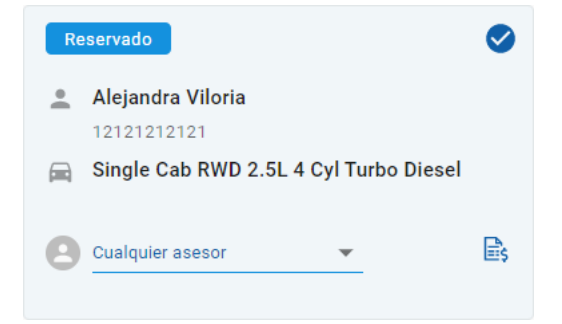

- Esta opción solo está disponible si es el cliente quien ha creado la reserva.
- Puede volver a hacer clic en el icono  $\bullet$  para indicar que el cliente no ha aparecido.

## <span id="page-20-0"></span>Portal de clientes

Una vez que el Portal de clientes se ha publicado en la página web del concesionario o del distribuidor, los clientes podrán reservar un servicio o una reparación online.

Una vez que se ha creado una reserva, aparece un mensaje de confirmación y se envía un correo electrónico directamente al cliente. El sistema ha sido configurado para enviar automáticamente un recordatorio de la reserva por correo electrónico al cliente 48 horas antes de la fecha de la reserva.

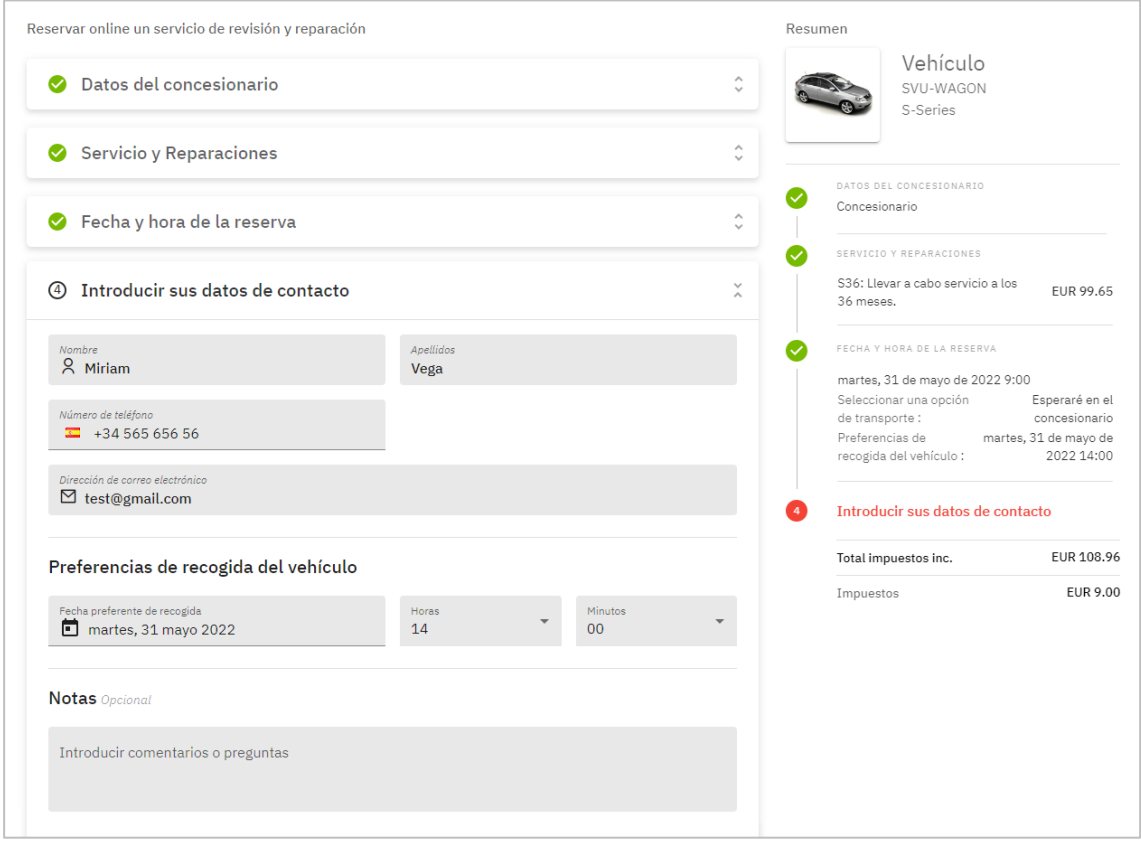

- Los correos electrónicos de confirmación se envían automáticamente al cliente y al concesionario.
- Si los clientes modifican o cancelan sus reservas, el sistema enviará una notificación por correo electrónico al concesionario.
- La visualización del Portal de clientes puede variar según sus necesidades.

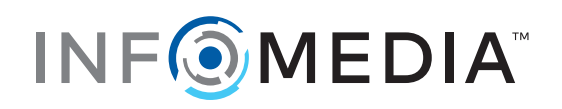